## Portweiterleitung mit einem ZYXEL Speedlink 5501

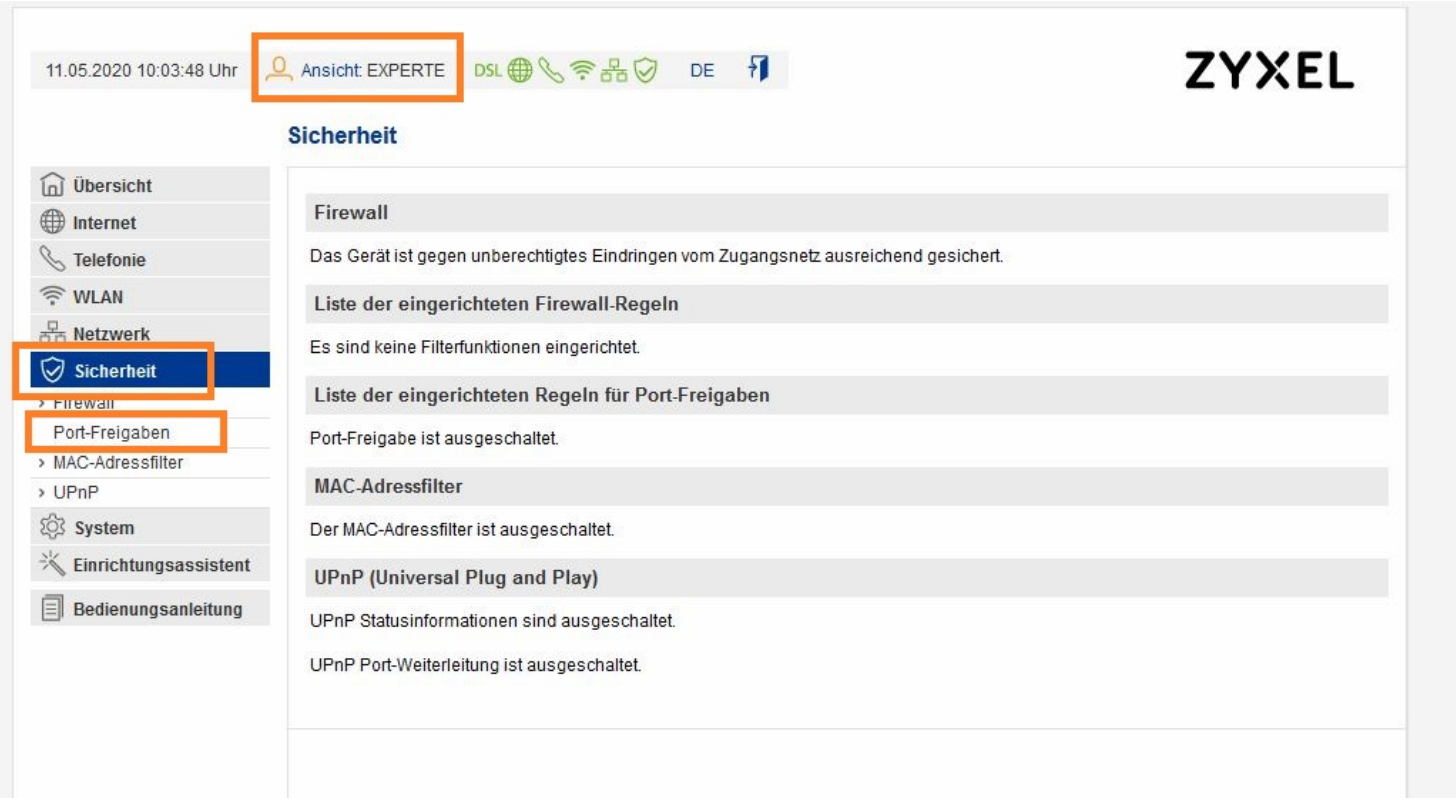

- 1. Öffnen Sie den Browser und rufen Sie Ihren Router auf.
- 2. Achten Sie darauf, dass *Ansicht Experte* gewählt ist.
- 3. Klicken Sie unter *Sicherheit*  auf *Port-Freigabe*.

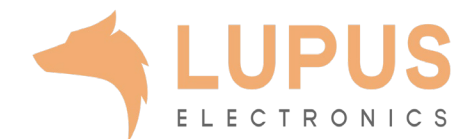

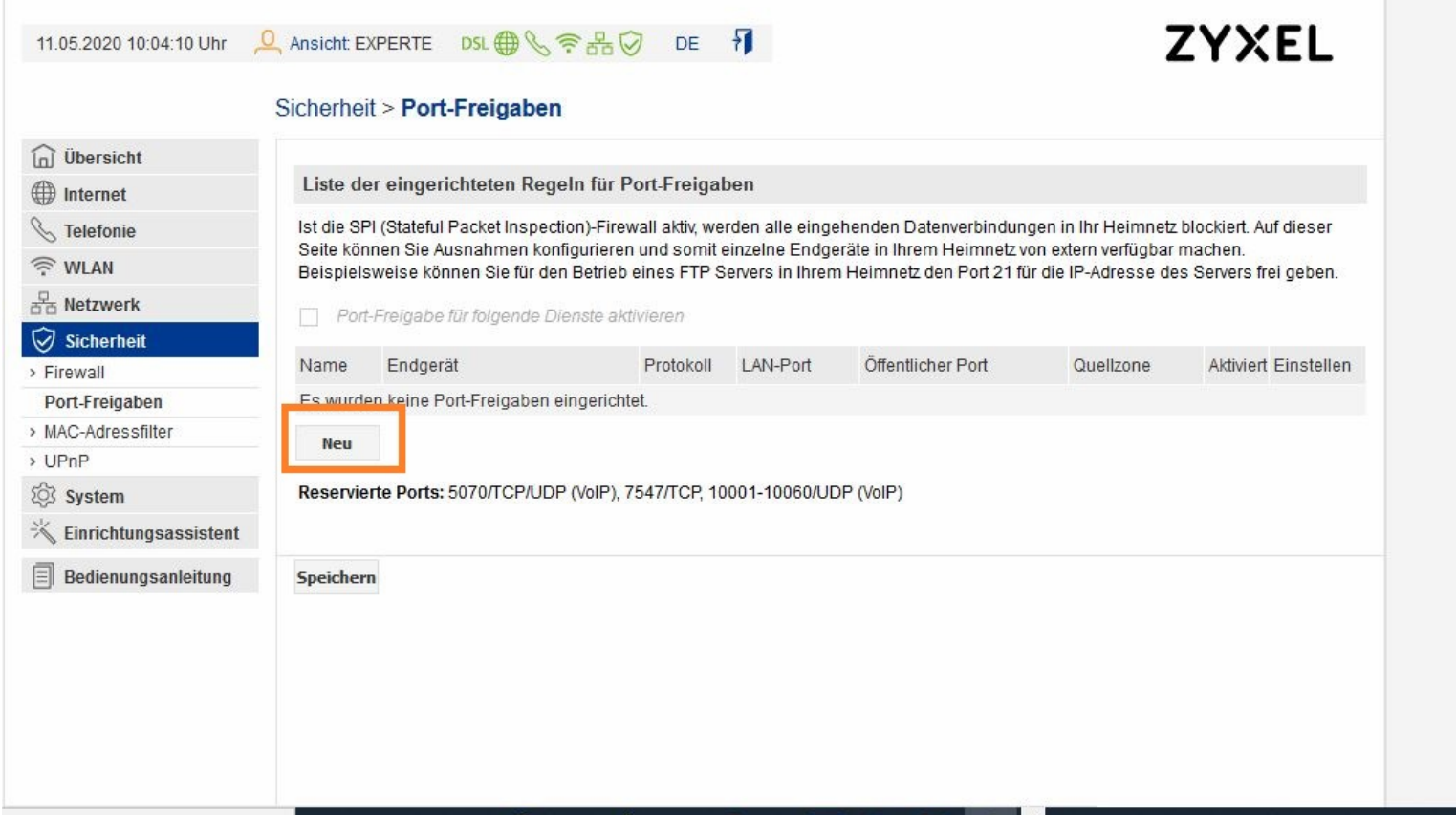

4. Klicken Sie auf *Neu*.

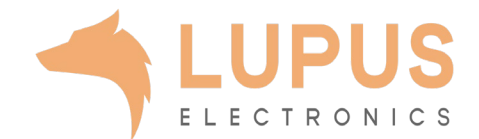

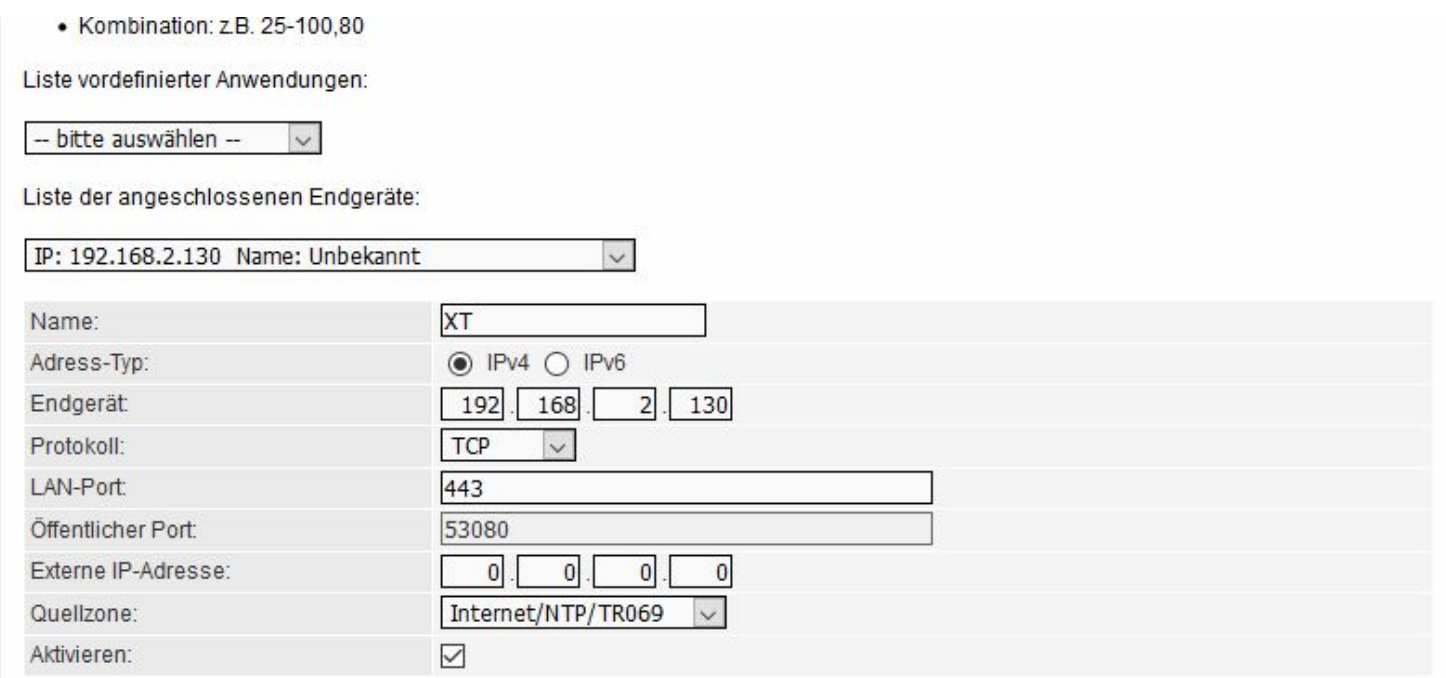

- *5. Liste vordefinierter Anwendungen*: Bitte nichts auswählen
- *6. Liste der angeschlossenen Endgeräte:* Bitte wählen Sie hier Ihr LUPUS Gerät aus.
- *7. Name:* Der Name für die Portfreigabe (frei wählbar).
- *8. Adress-Typ:* IPv4.
- *9. Endgerät:* Prüfen Sie, dass die IP Adresse mit dem Ihres LUPUS Gerätes übereinstimmt (wird normalerweise automatisch ausgefüllt).
- *10. Protokoll:* TCP.
- *11. LAN-Port:* 443 (für XT1 Plus, XT2 Plus, XT3).
- *12. Öffentlicher Port:* Frei wählbar (bitte immer einen 5-stelligen verwenden).
- *13. Externe IP-Adresse:* Bitte leer lassen.
- *14. Quellzone:* Ihre Internetanbindung (wird normalerweise automatisch ausgefüllt).
- *15. Aktivieren:* Ja.

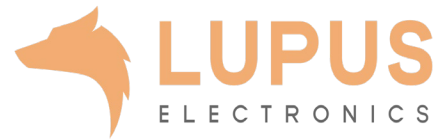